## License过期,更换新的License

Smartbi在使用过程中,如果License过期,访问Smartbi时会提示License过期,需要重新更换License,否则无法继续使用smartbi。 如下图提示:

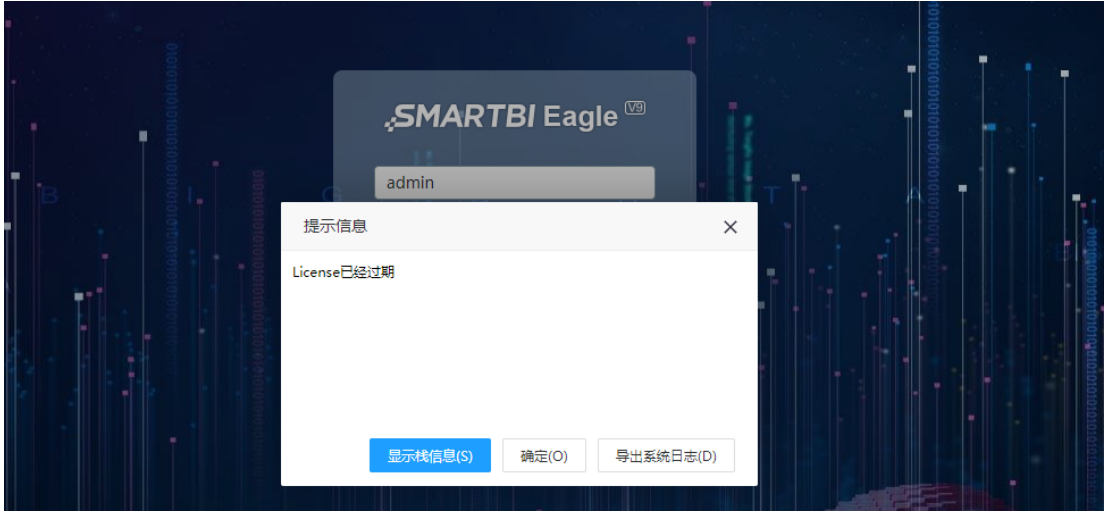

- 1、联系support获取新的License文件。
- 2、浏览器访问:http://IP:PORT/smartbi/vision/config 并登录。

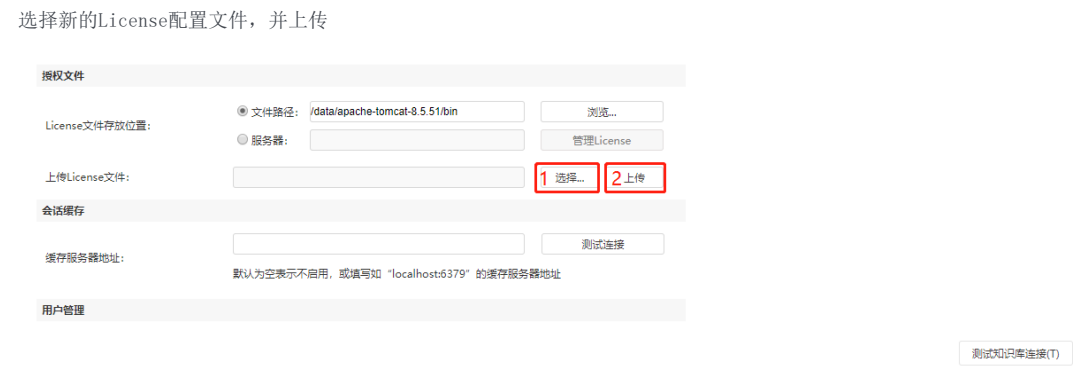

注销(L)

保存(S)

上传完成后,点击保存,并重启Smartbi。

等待Smartbi重启完成,即可正常登陆使用Smartbi。